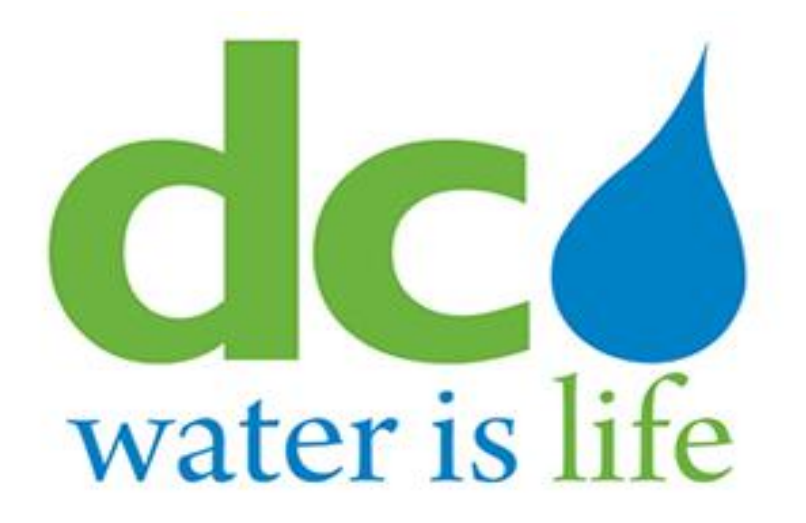

# **3rd Party Portal**

**Backflow Preventer Inspection, Installation & Decommission**

## **Quick Guide**

**for Users**

#### **Table of Contents**

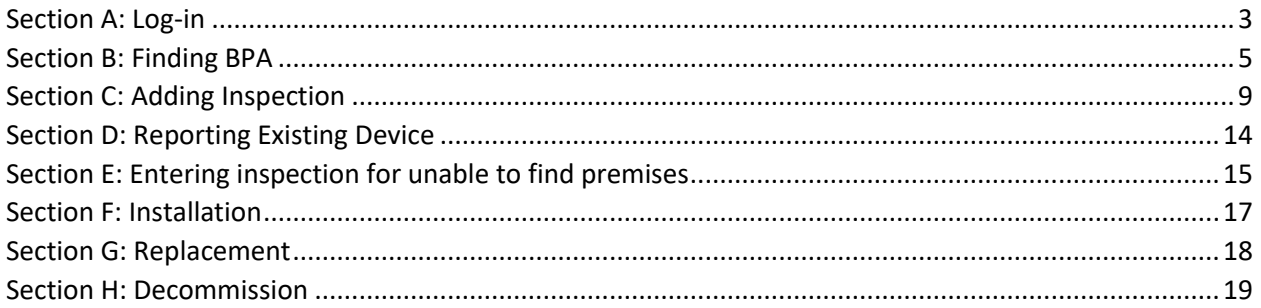

### <span id="page-2-0"></span>Section A: Log-in

1. Sign In via [https://3pp.dcwater.com](https://3pp.dcwater.com/)

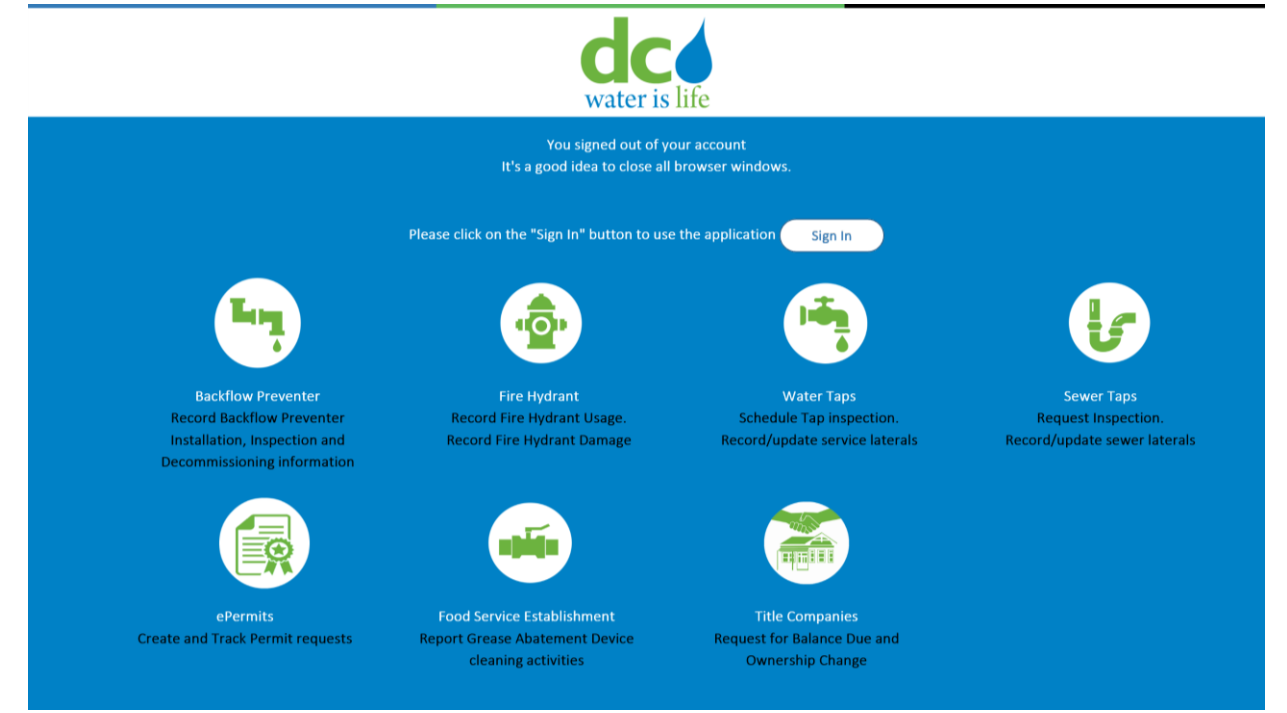

#### 2. Click use another account

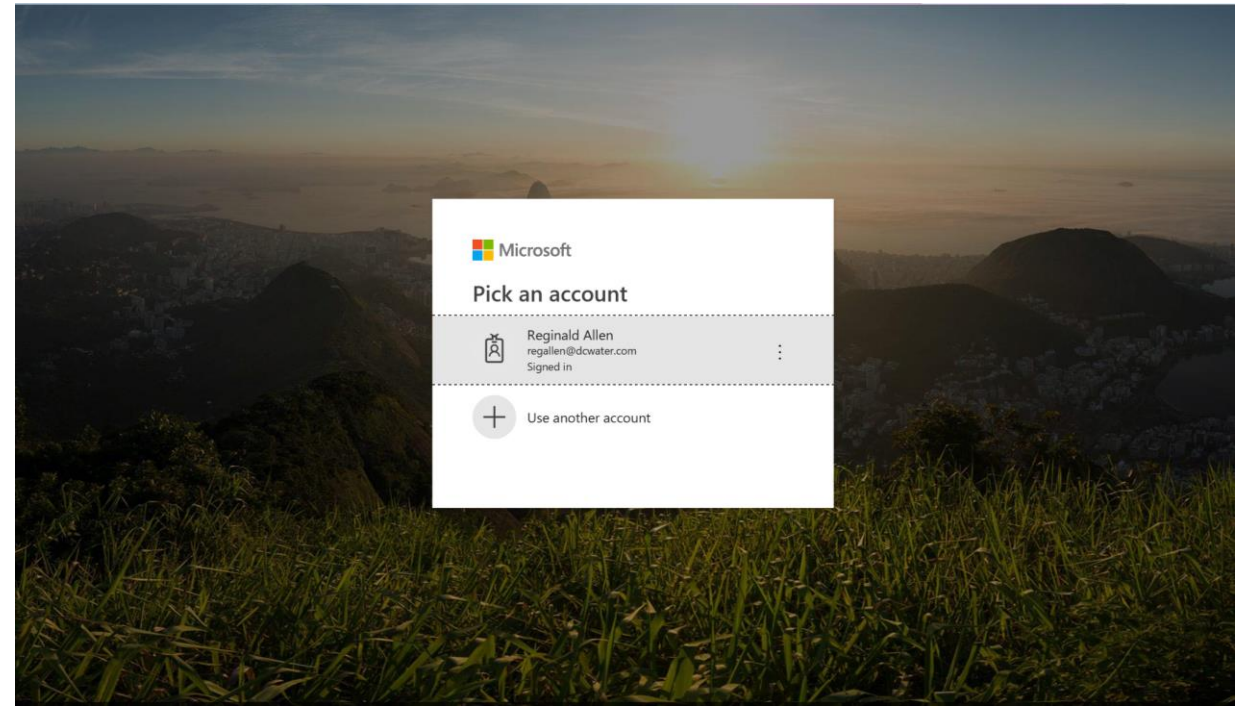

#### 3. Enter your Microsoft accepted email address

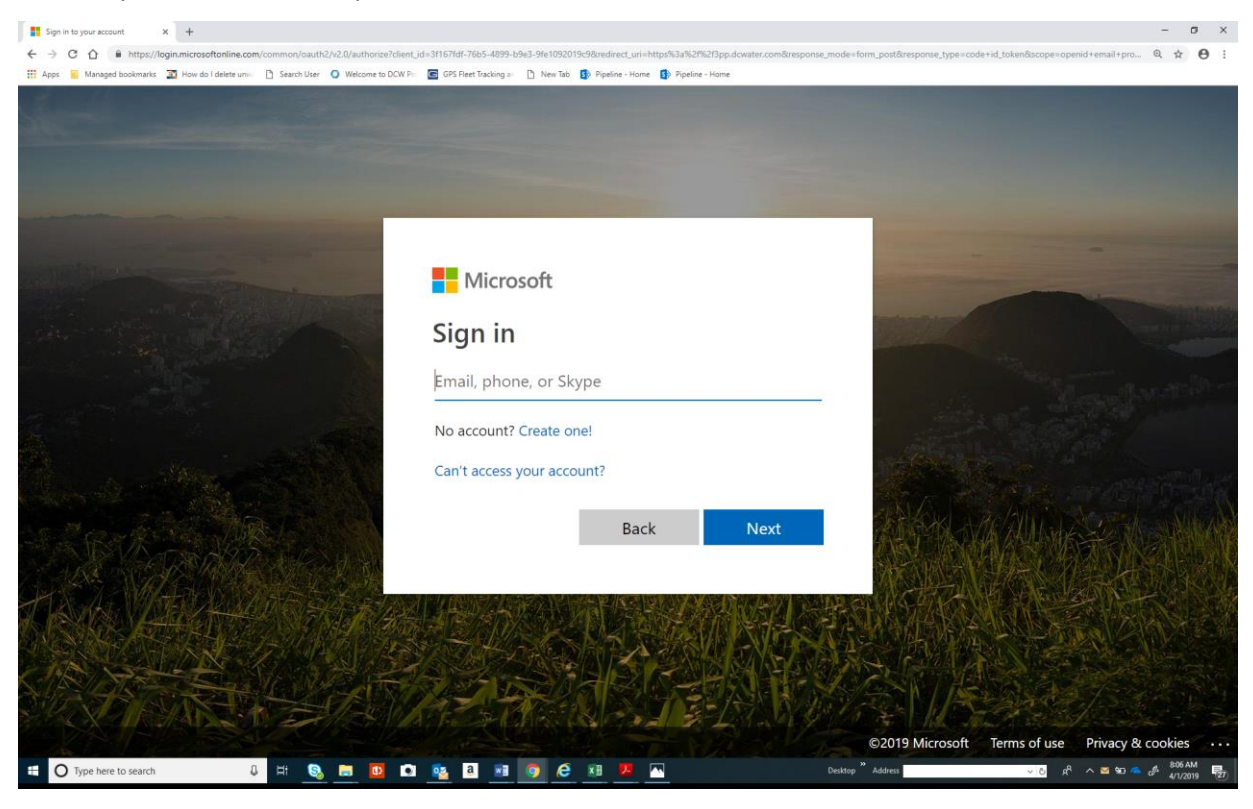

#### 4. Enter your password

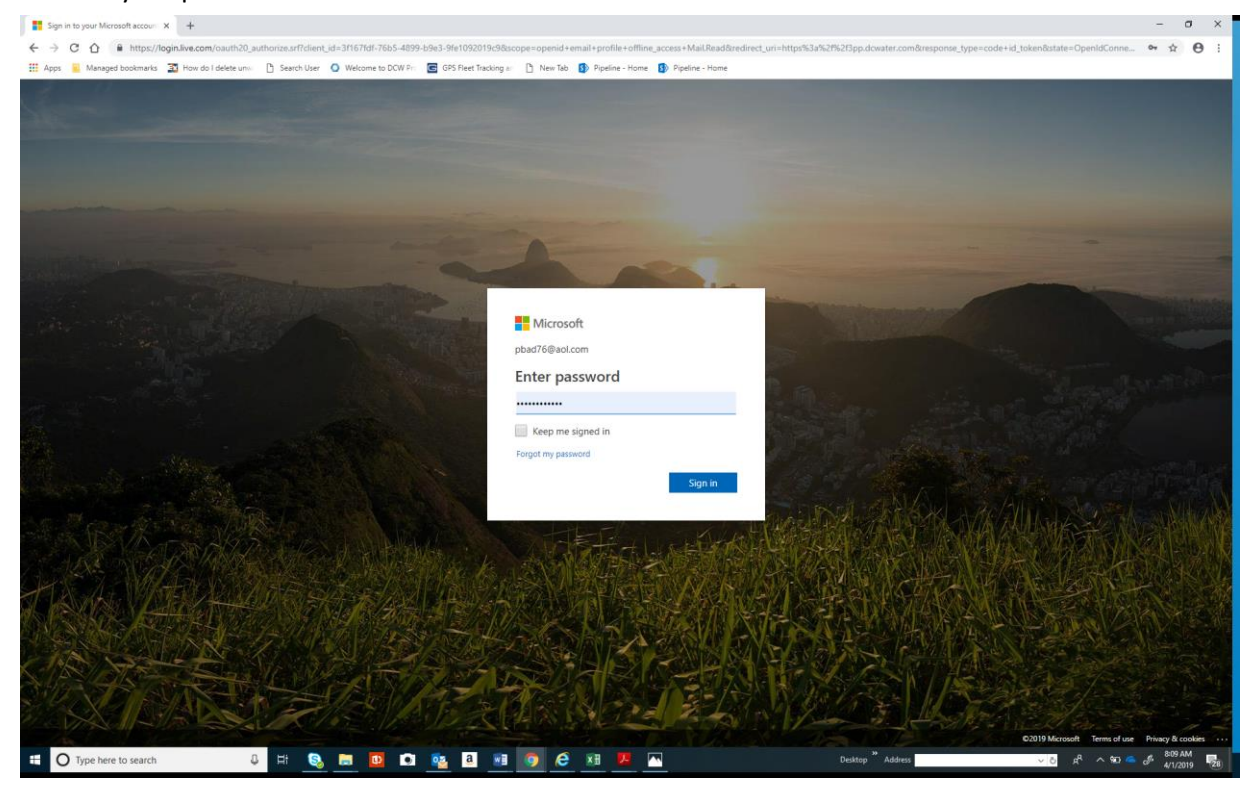

## <span id="page-4-0"></span>Section B: Finding BPA

1.Click backflow preventers icon or services; then backflow preventers

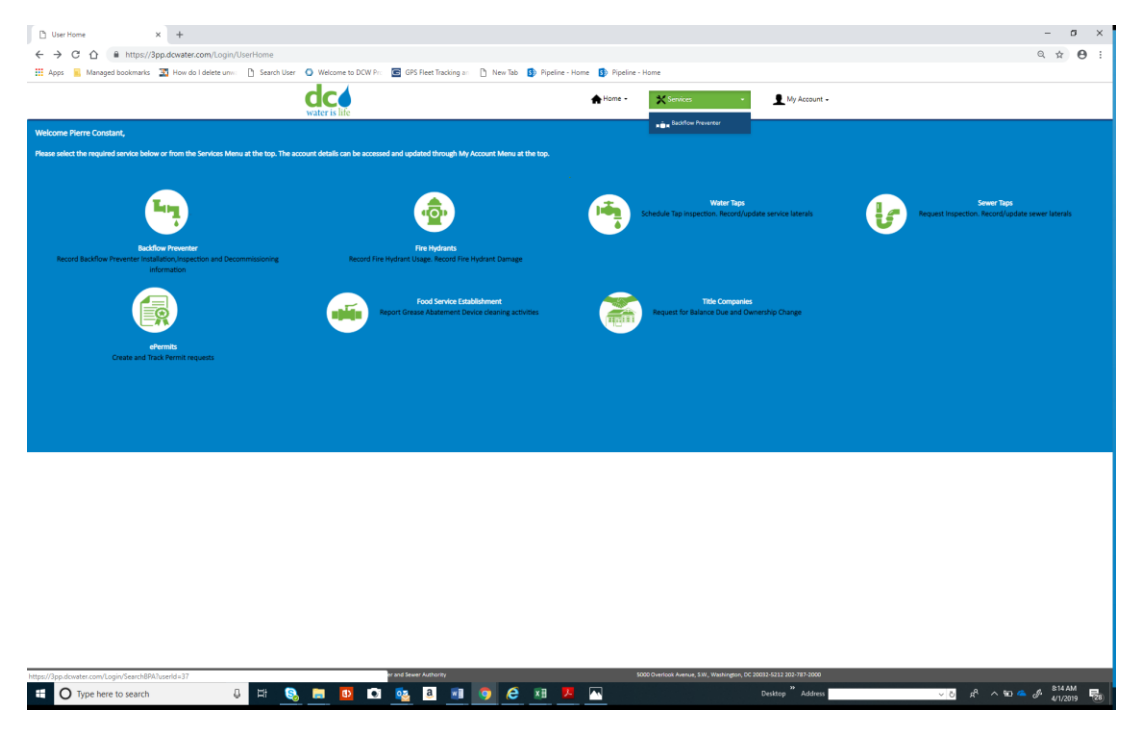

2.Enter serial/asset number or premise address

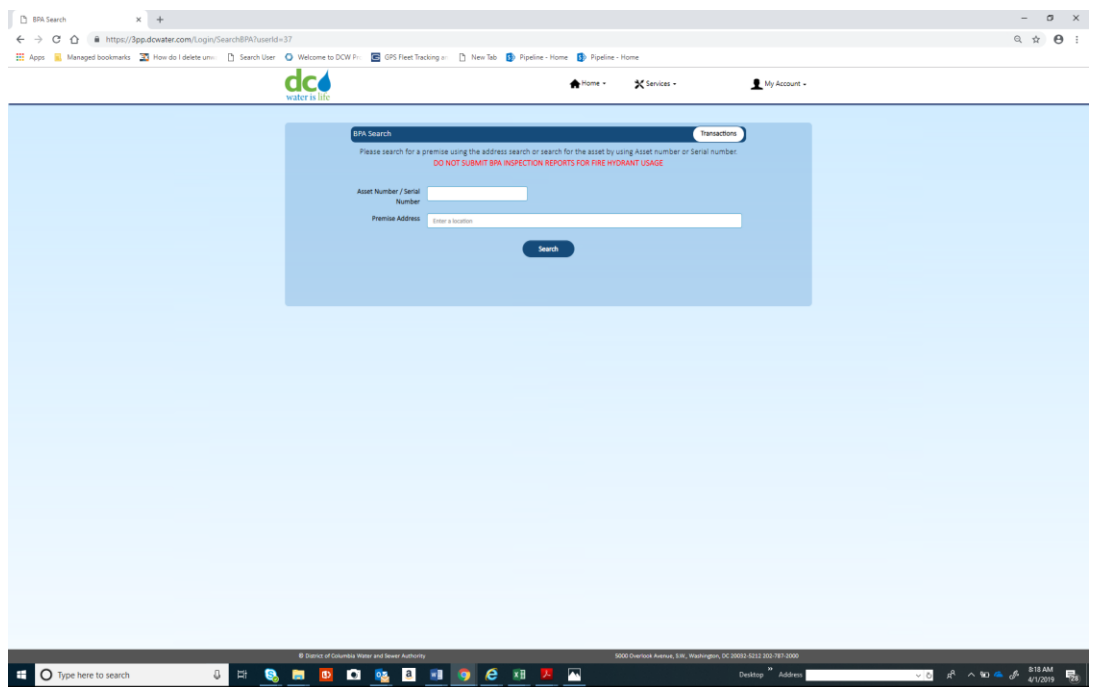

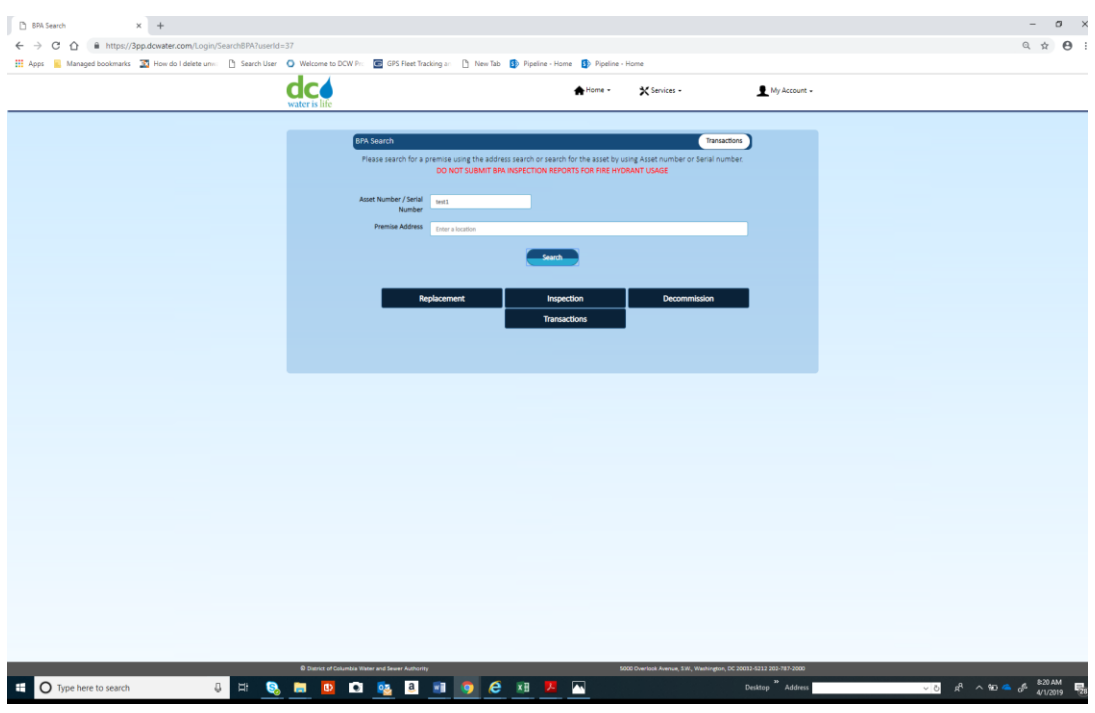

#### 3a. Enter Serial/Asset Number; then click inspection and go to step 4

#### 3bi. Enter Premise Address, click available address; then click Search

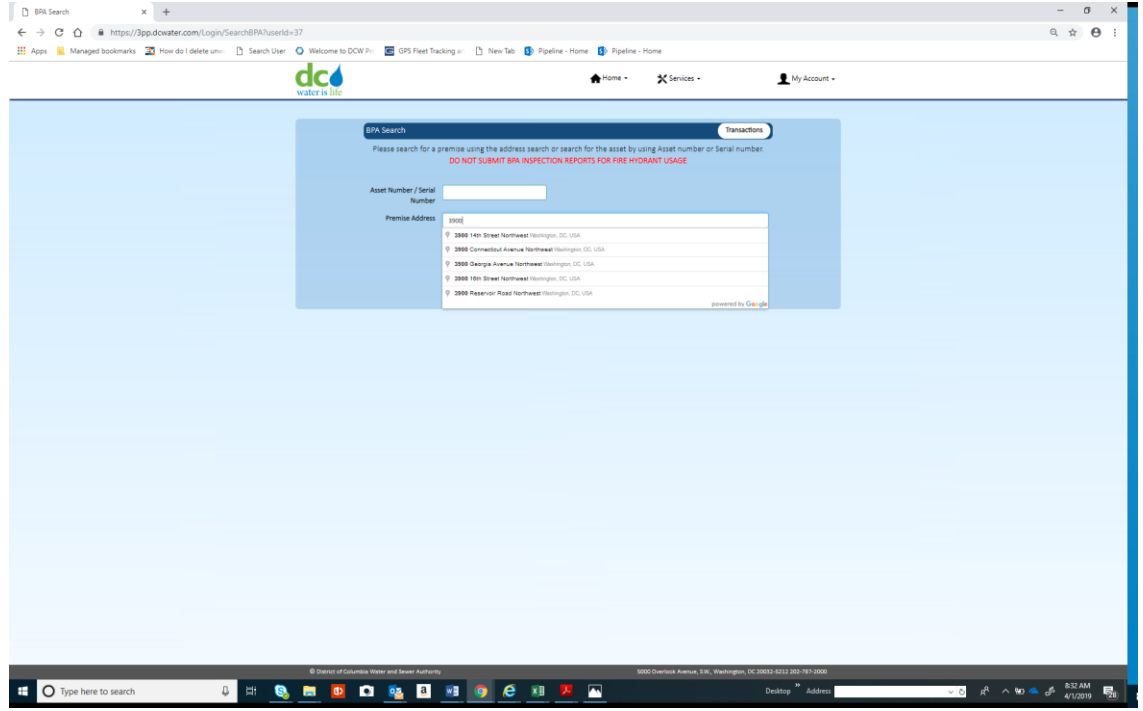

3bii-. Click red balloon indicating location. Note: if unable to view location; check box next to If you are not able to find a Premise, check this box $\Box$ 

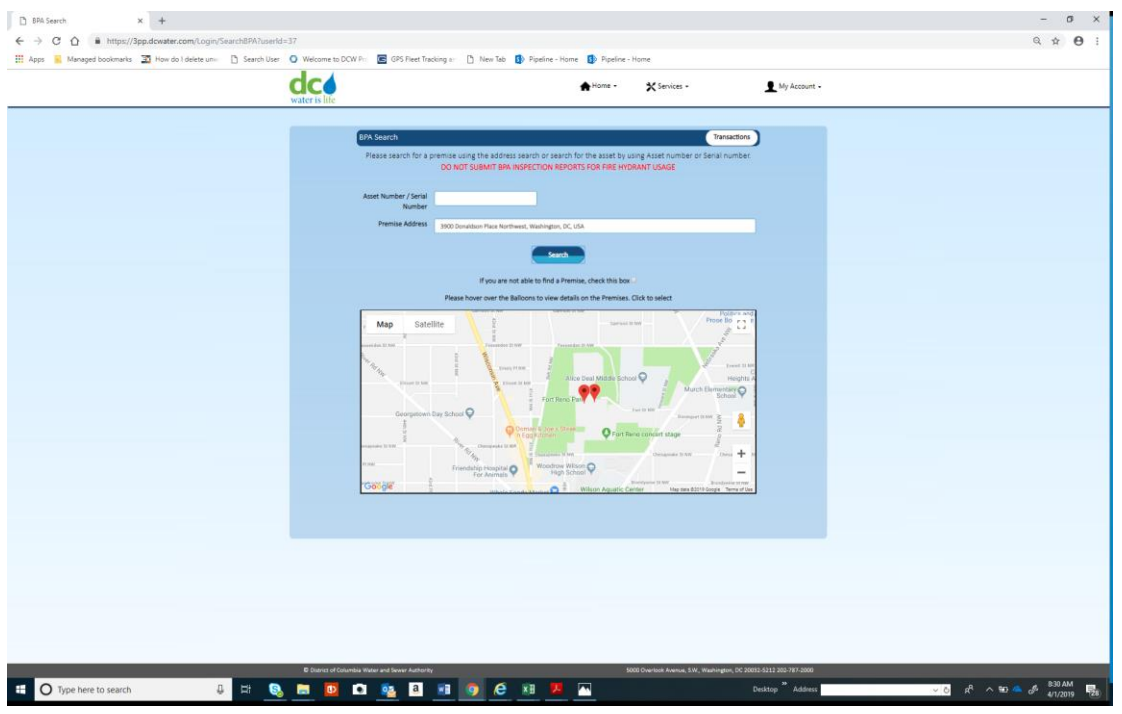

#### 3biii-click inspection

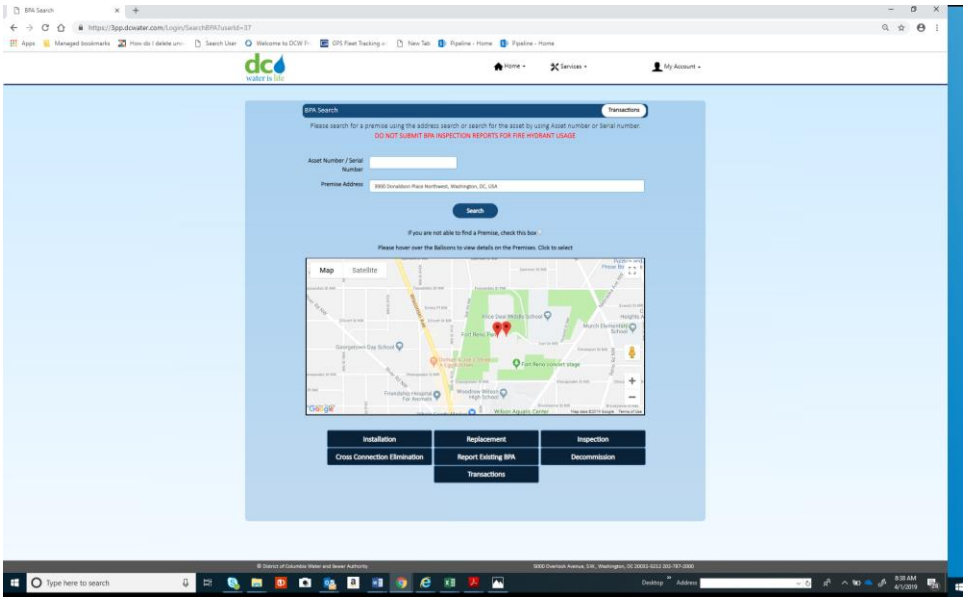

Note: If registered as inspector and installter all seven options appear. If registered as inspector only, inspection and reporting existing option appears. If registered as installer only , Installation, replacement, cross-connection and decommision option appears.

#### 4. scroll down;

- a. find the corrective action for corresponding asset and click,
- b. if unable to find corrective action, click asset number
- c. if you are unable to find the asset; click reporting existing BPA

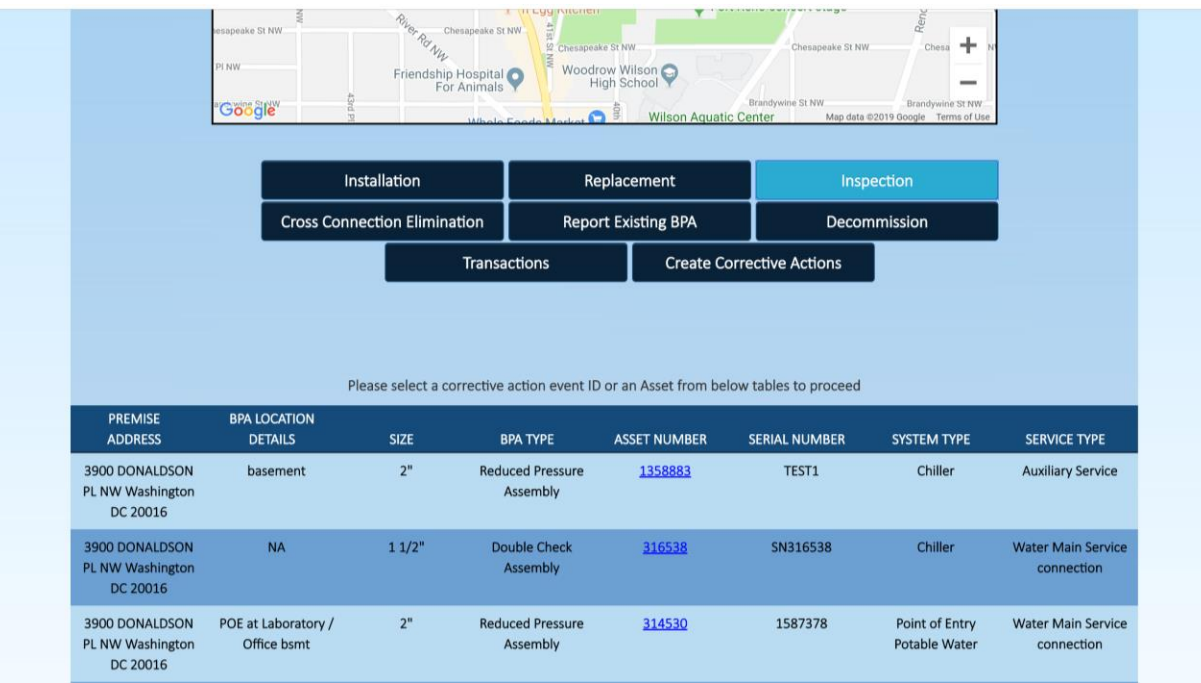

Premises with more than 10 assets, will reveal directional signal in the arrows shown at middle right on the figure below. Click on the arrows to navigate for the additonal assemblies

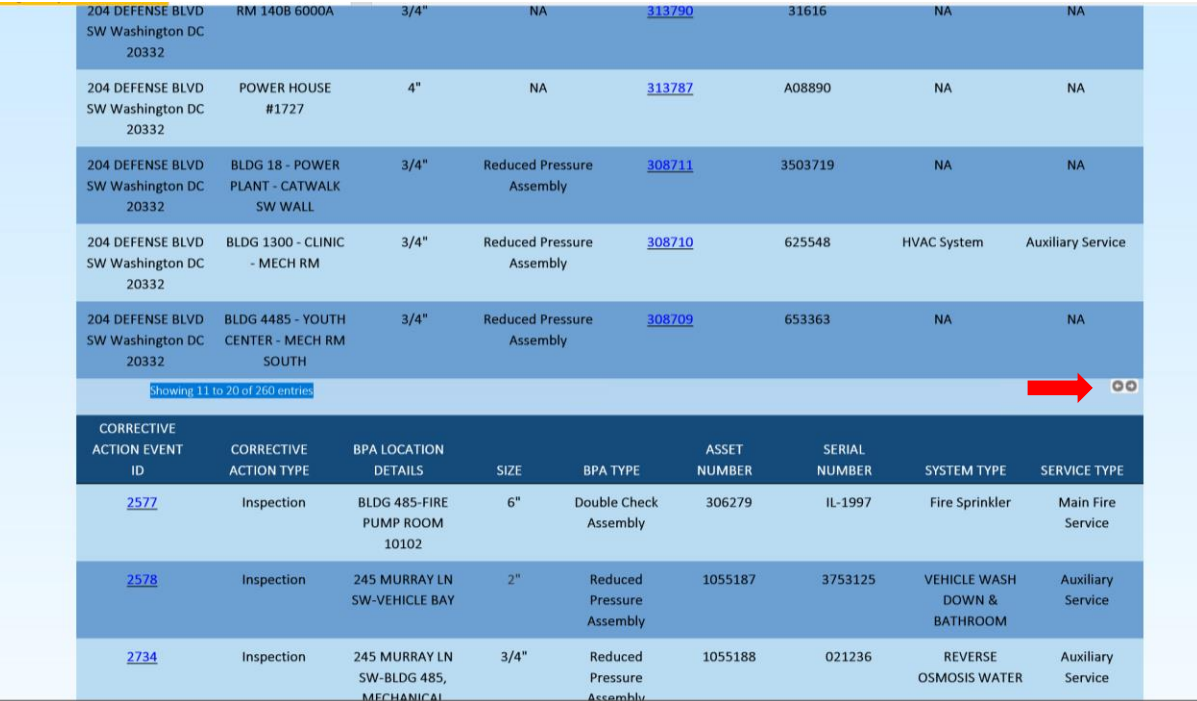

## <span id="page-8-0"></span>Section C: Adding Inspection

1. Enter all required information and scroll down to click Add Inspection

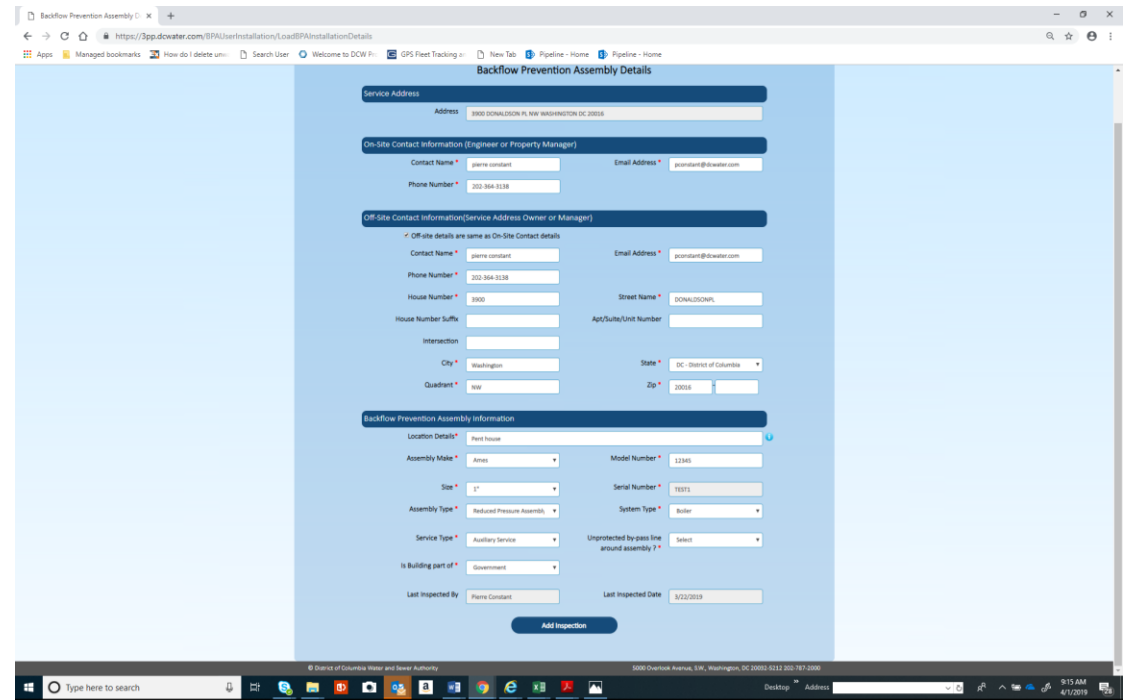

*Write all variables for the following field boxes-Assembly Type; System Type; Service Type*

2a. Enter Failed Inspection Report; Enter Date and Fail (with Failure Description) and Click Previous to edit previous page or Review to move to next step.

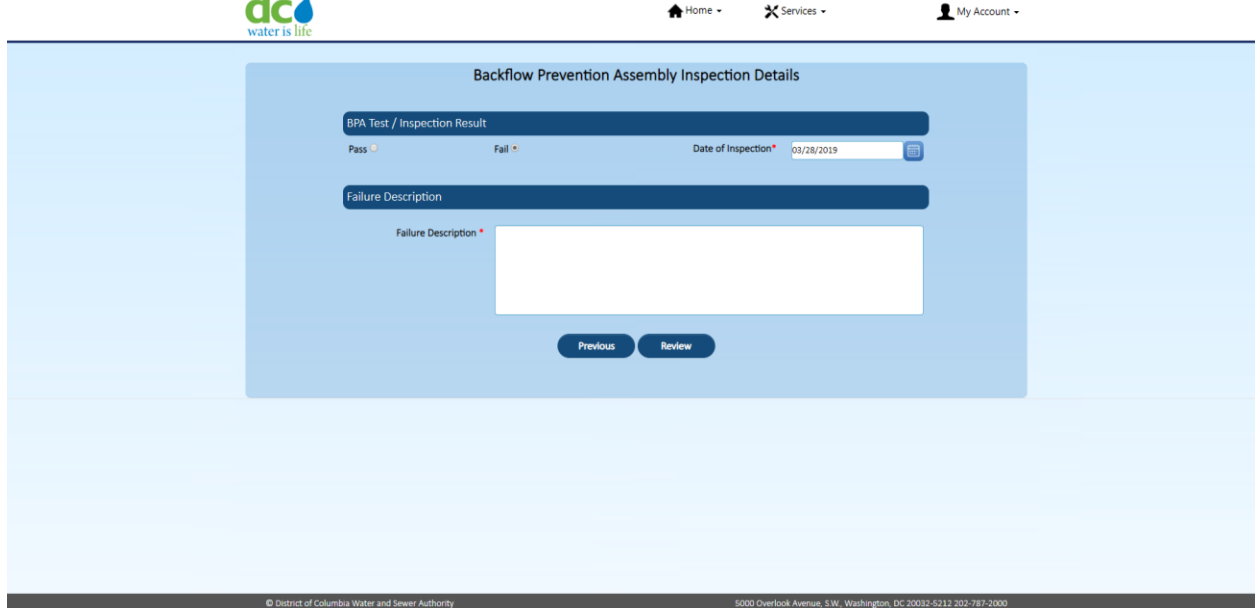

2b. Enter Pass Inspection for Double Check (DC) BPA (ASSE 1015); Enter test values; Click Previous to edit previous page or Review to move to next step.

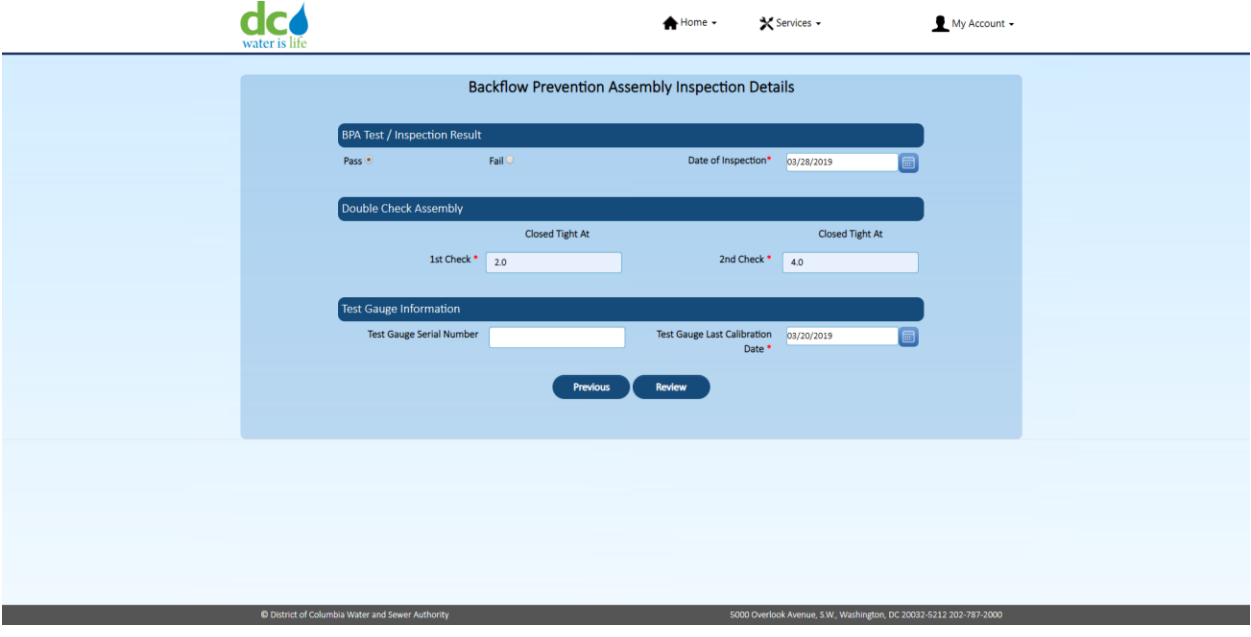

2c. Enter pass inspection for Reduced Pressure (RP) BPA (ASSE 1013); Enter test values; Click Previous to edit previous page or Review to move to next step.

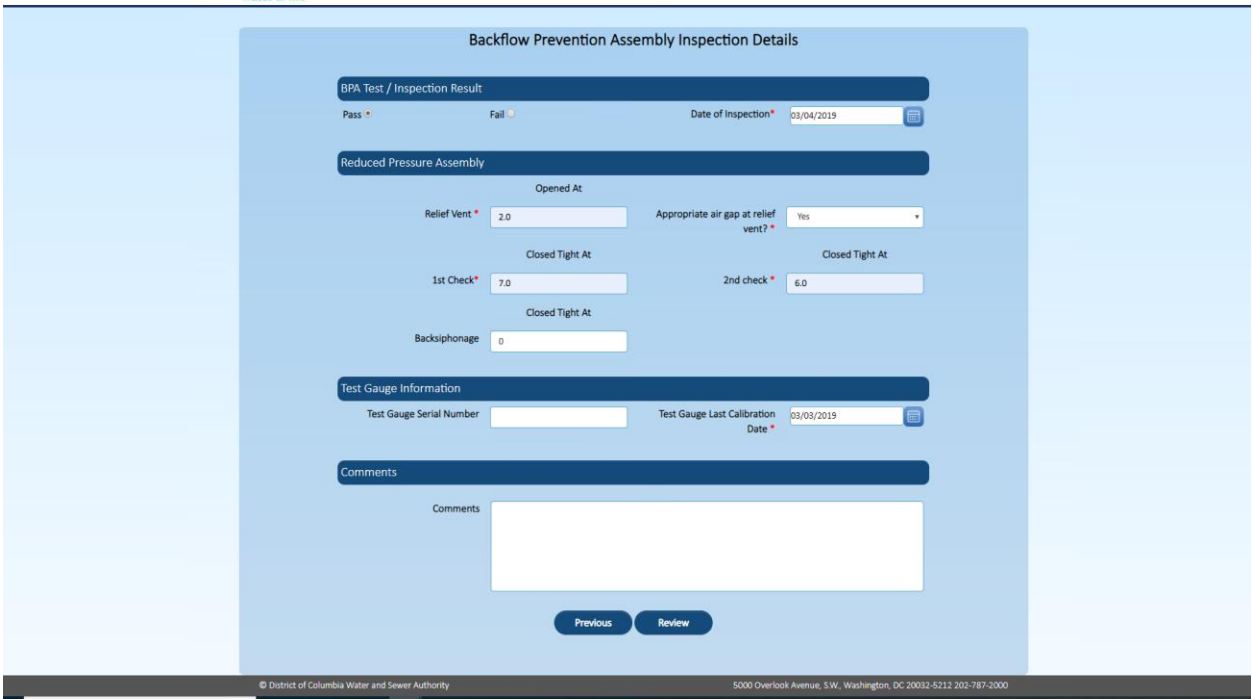

2d. Enter pass inspection for Pressure Vacuum Breaker (PVB) (ASSE 1020); Enter test values; Click Previous to edit previous page or Review to move to next step.

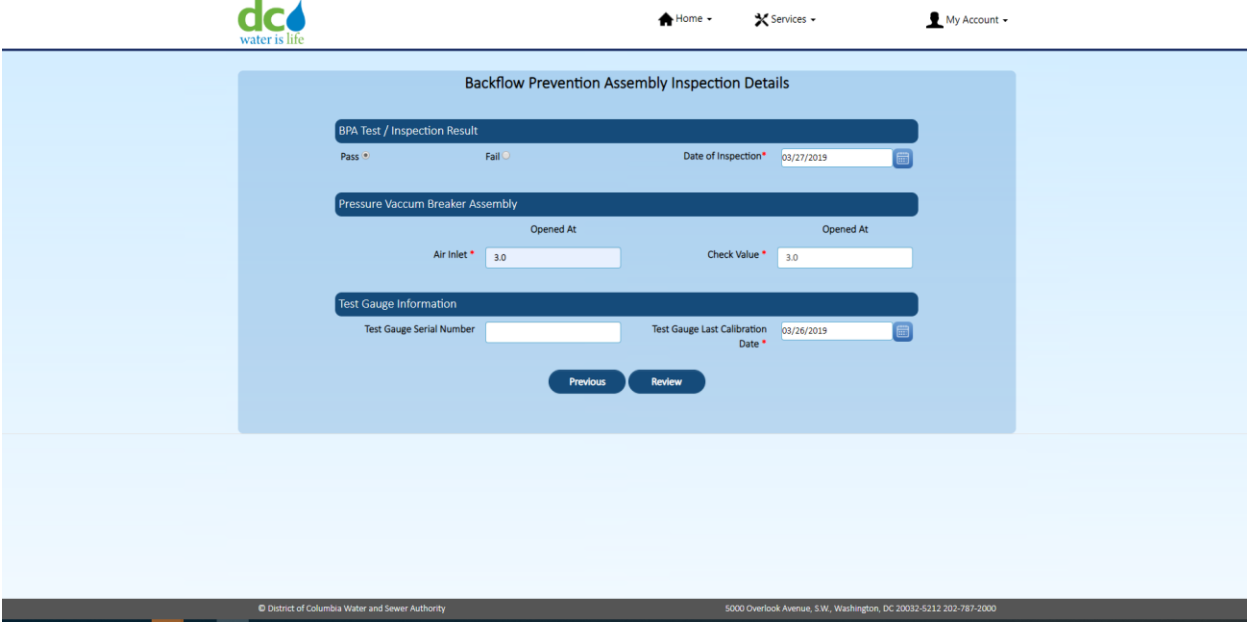

3. Click Print icon (top Right)

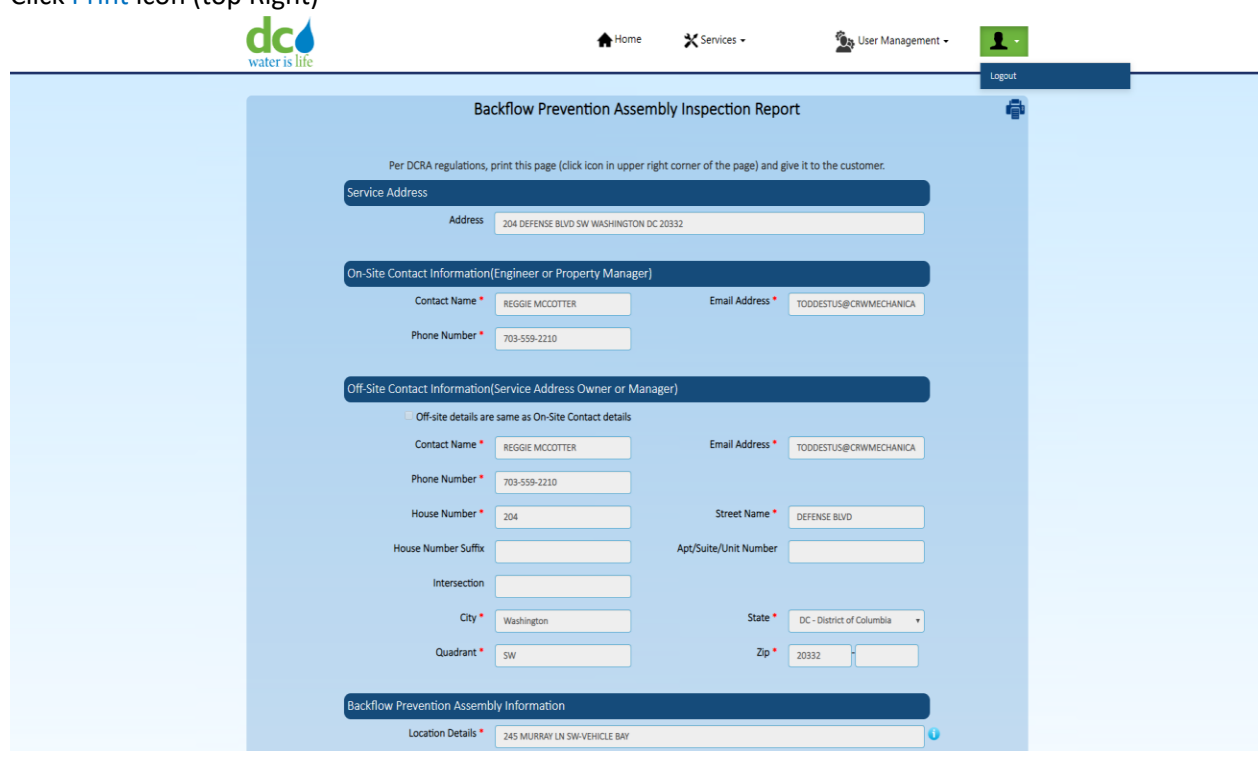

#### 4. Generate Print page.

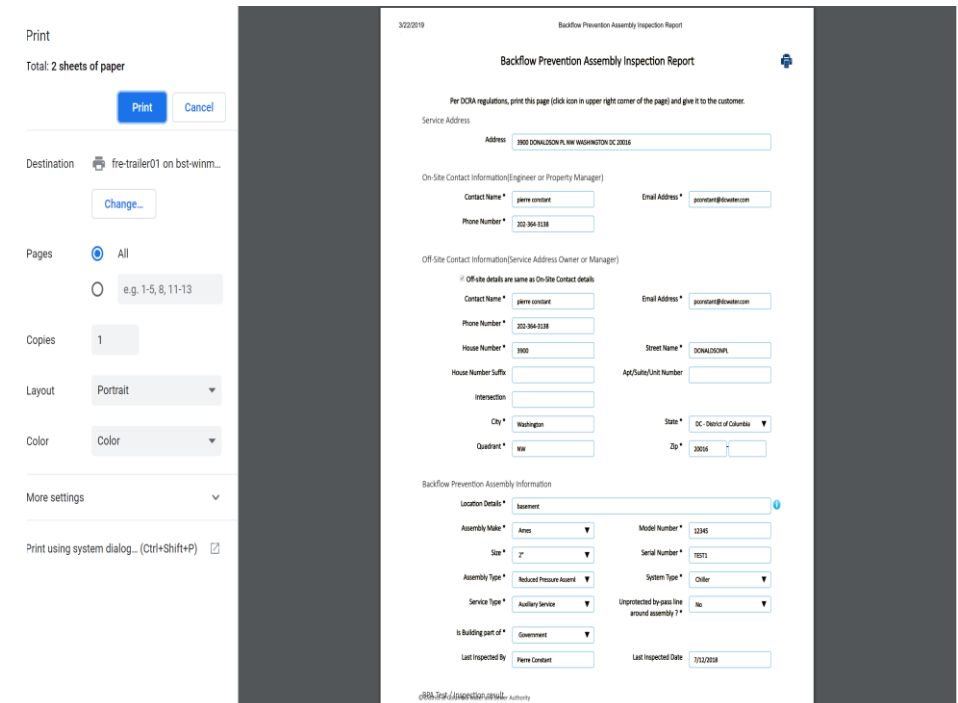

#### 5. Click confirm

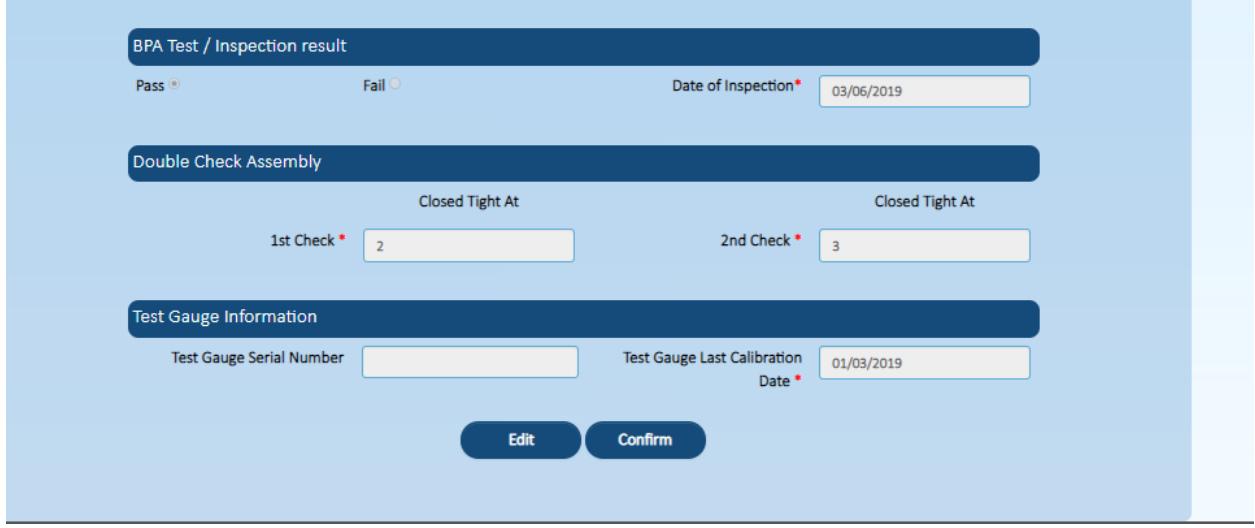

#### 6. View Transaction reference number

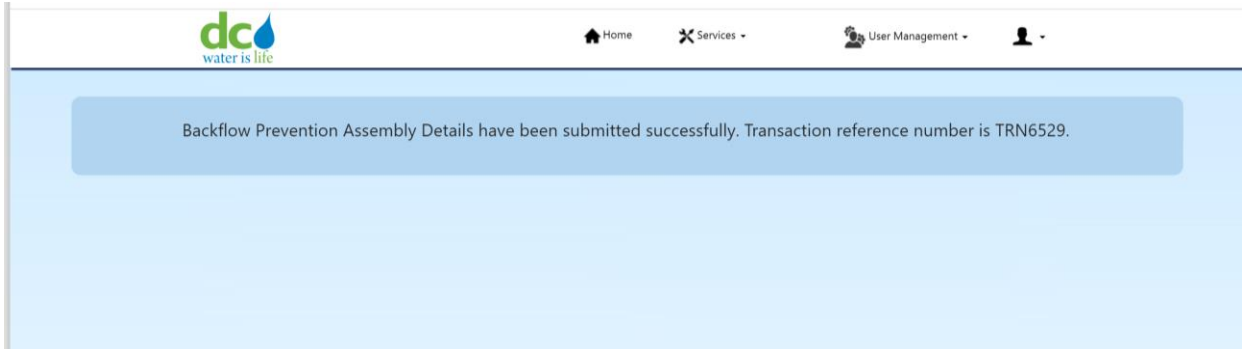

#### Sample of electronic automated generated email confirmation notification after each transaction.

Inspector: p constant

Onsite Contact: pierre Constant Offsite Contact: pierre Constant

The following transaction was approved.

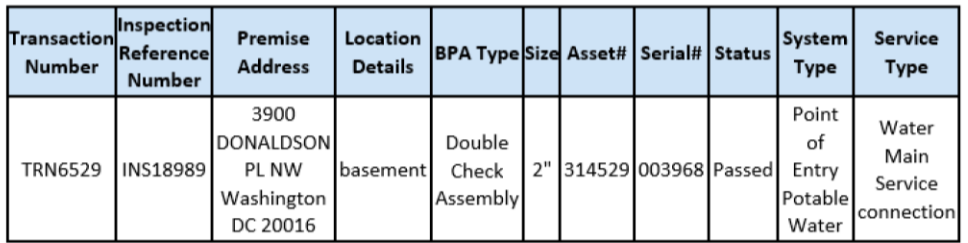

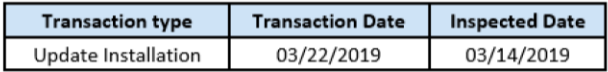

If you have any questions, please contact the DC Water Compliance Program. You must provide the transaction number.

DC Water Compliance Program Office: 202-364-3144 Email: Compliance@dcwater.com

## <span id="page-13-0"></span>**Section D: Reporting Existing Device**

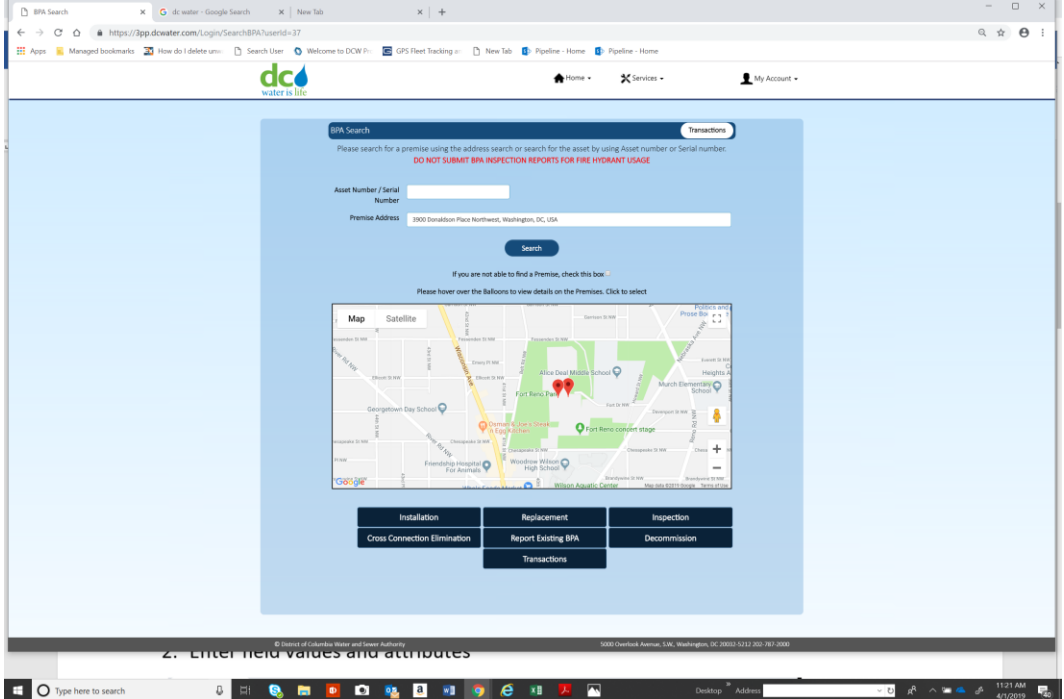

1. Click reporting existing BPA

1. Enter all required information; then click add inspection and go to section C

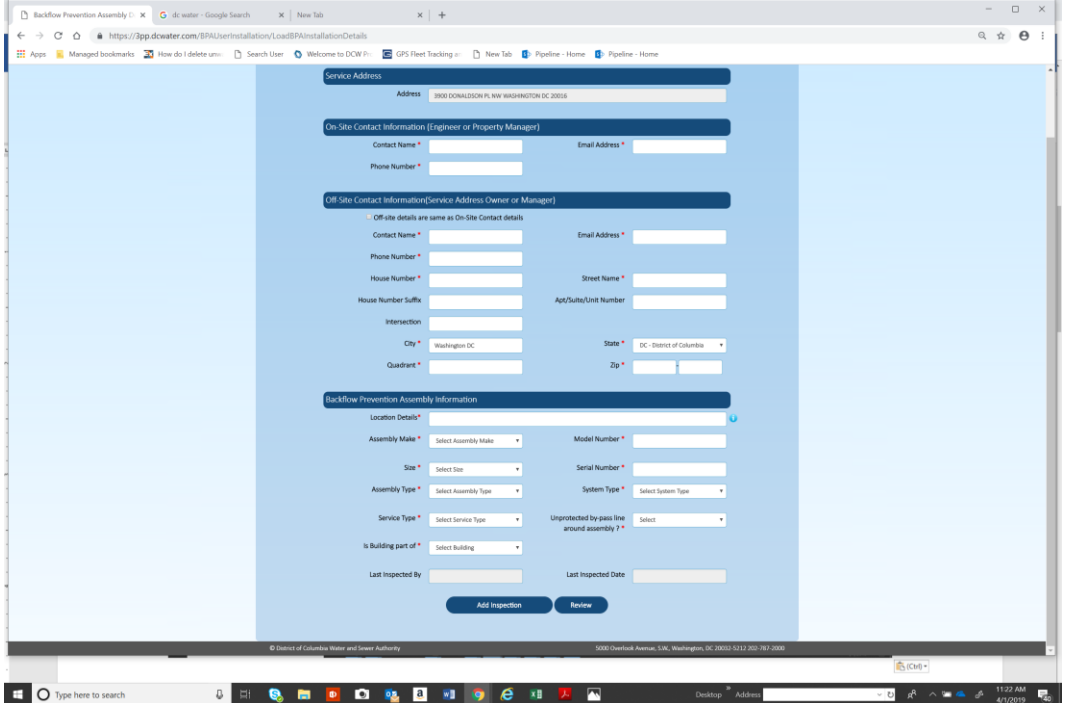

## <span id="page-14-0"></span>Section E: Entering inspection for unable to find premises

1. Click reporting installation or existing BPA

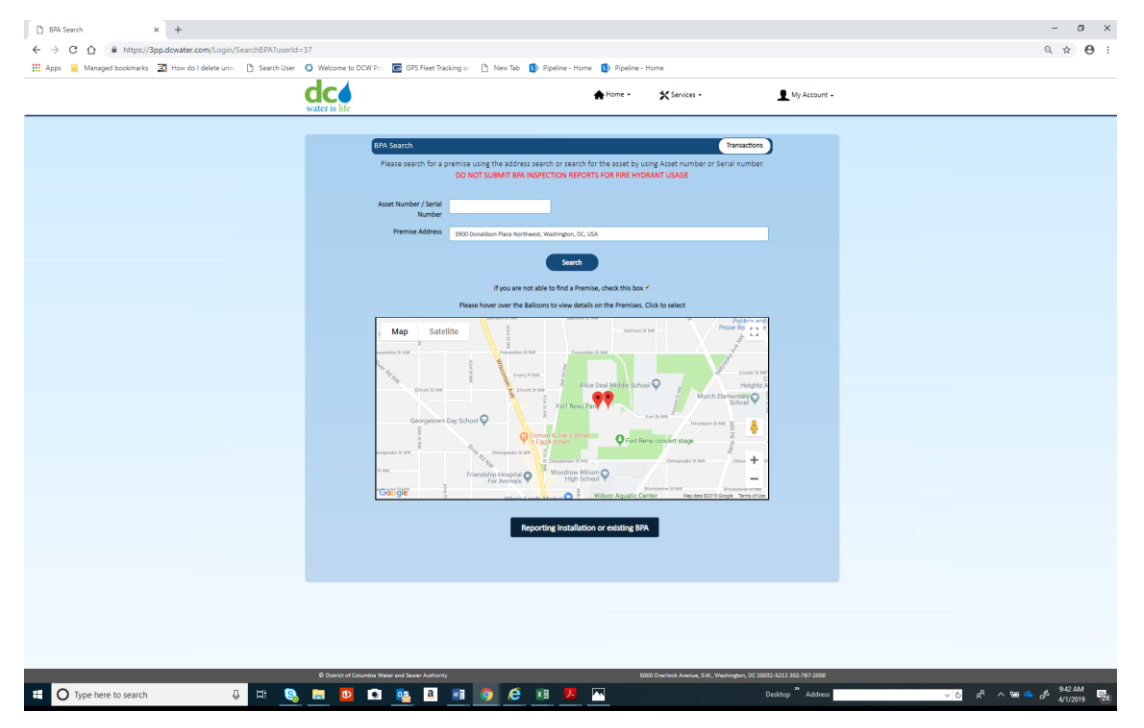

#### 2. Enter field values and attributes

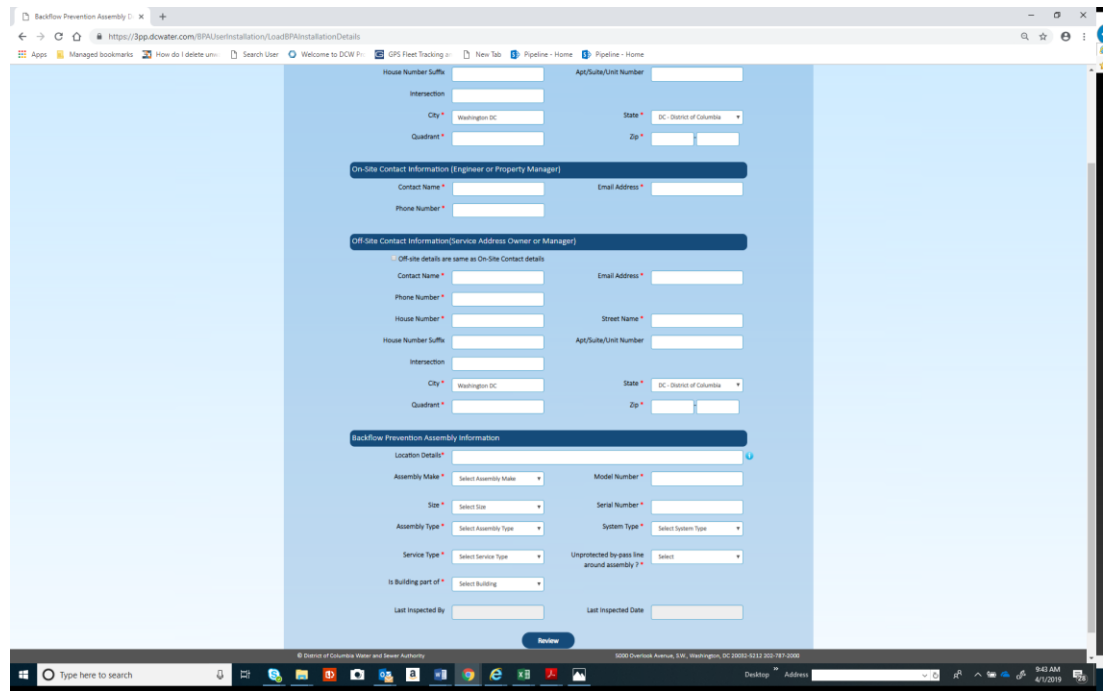

#### 3. Click confirm

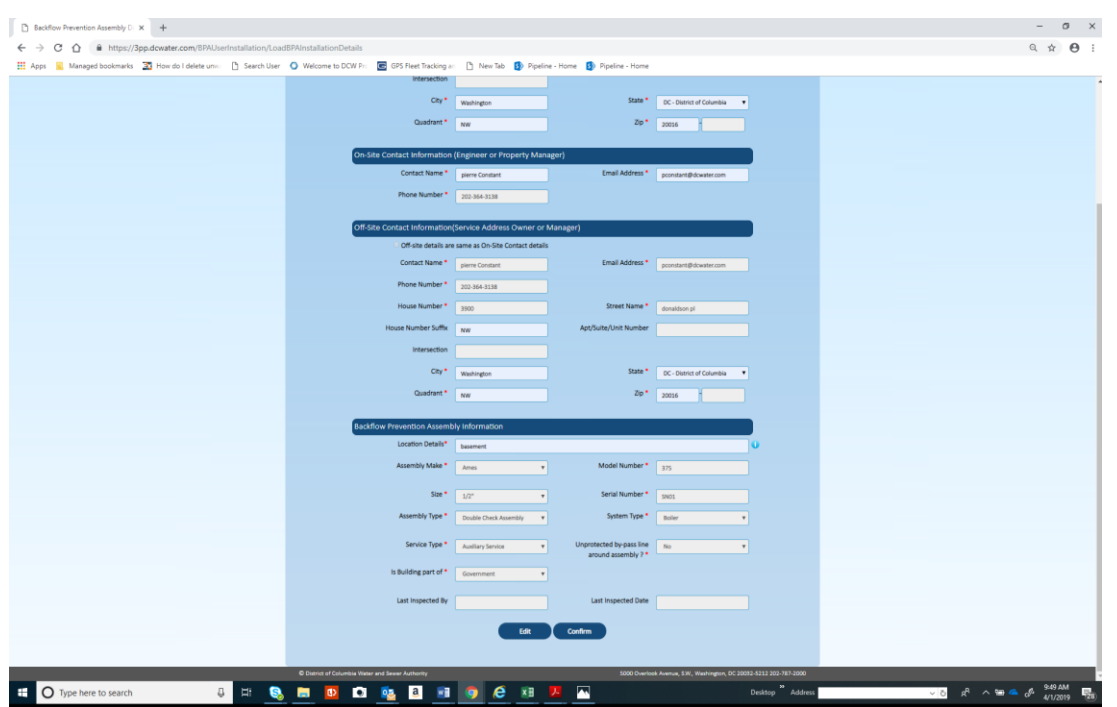

**Note: You will be unable to add inspection until DC Water admin reviews and approves the transaction**

## <span id="page-16-0"></span>Section F: Installation

1. Click on Installation and then Next

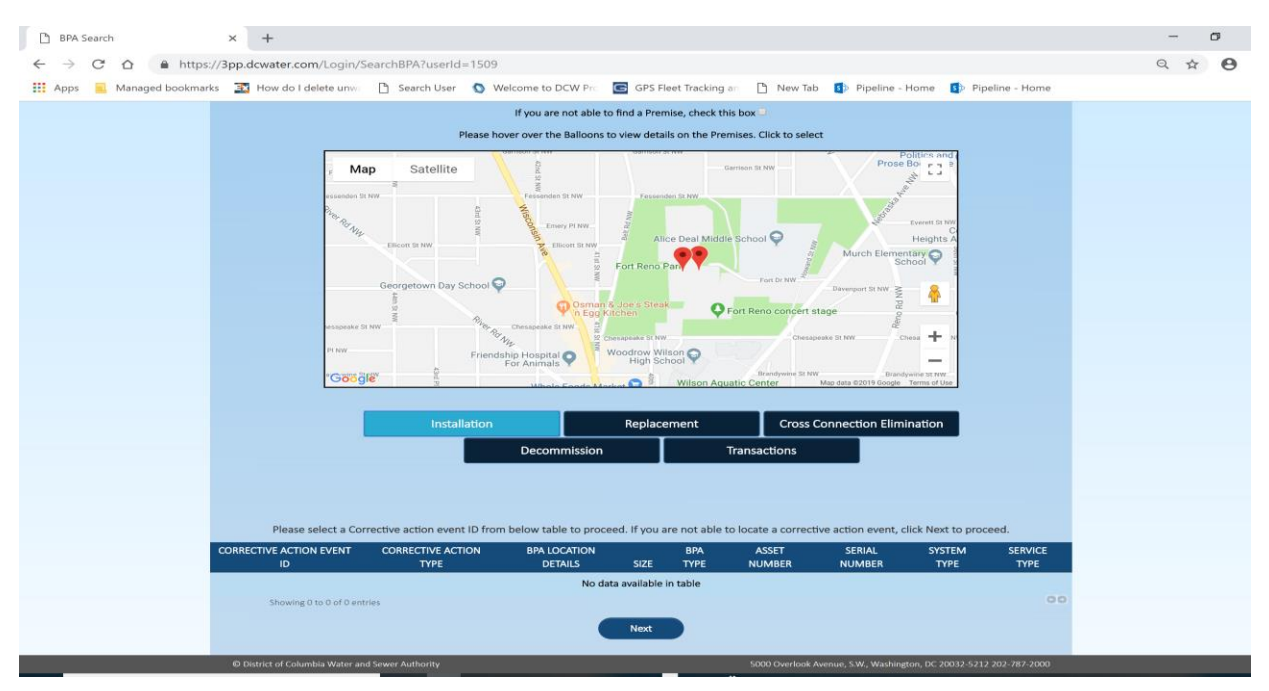

2. Enter all required information; then click add inspection and go to Section C

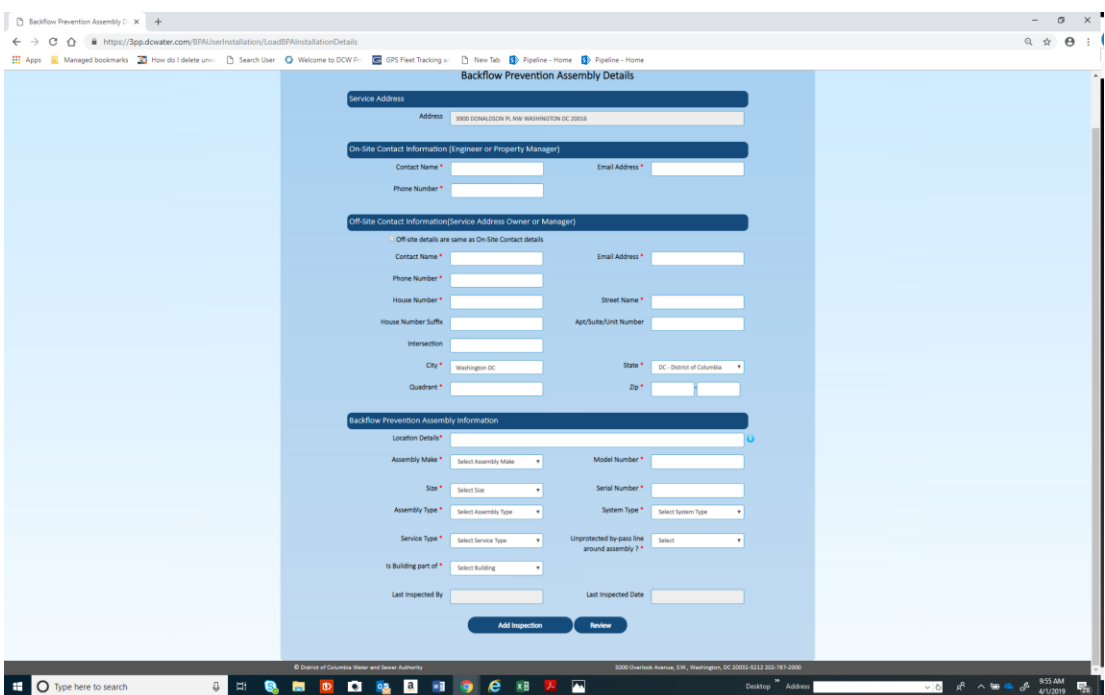

## <span id="page-17-0"></span>Section G: Replacement

Note: Replacement is a combination of decommissioning and installing of BPA asset

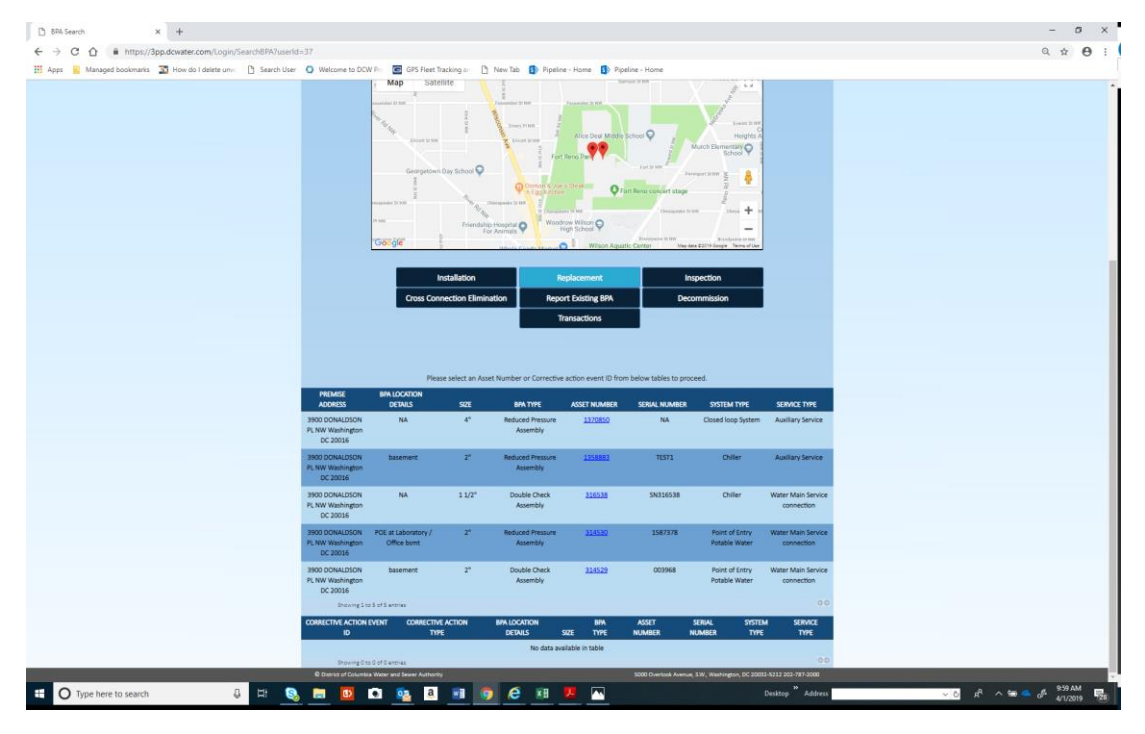

1. Click replacement; then click asset number

2. Enter all required information; then click add inspection and go to Section C

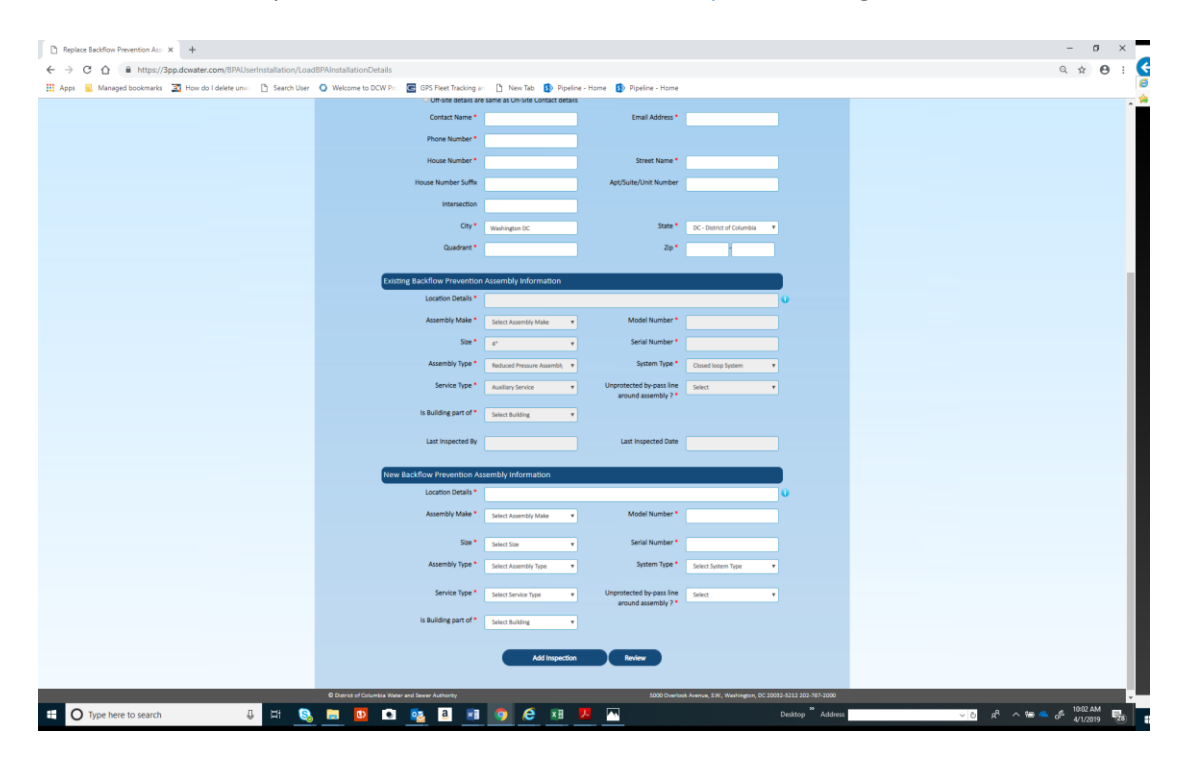

## <span id="page-18-0"></span>Section H: Decommission

1. Click decommission; then click asset number

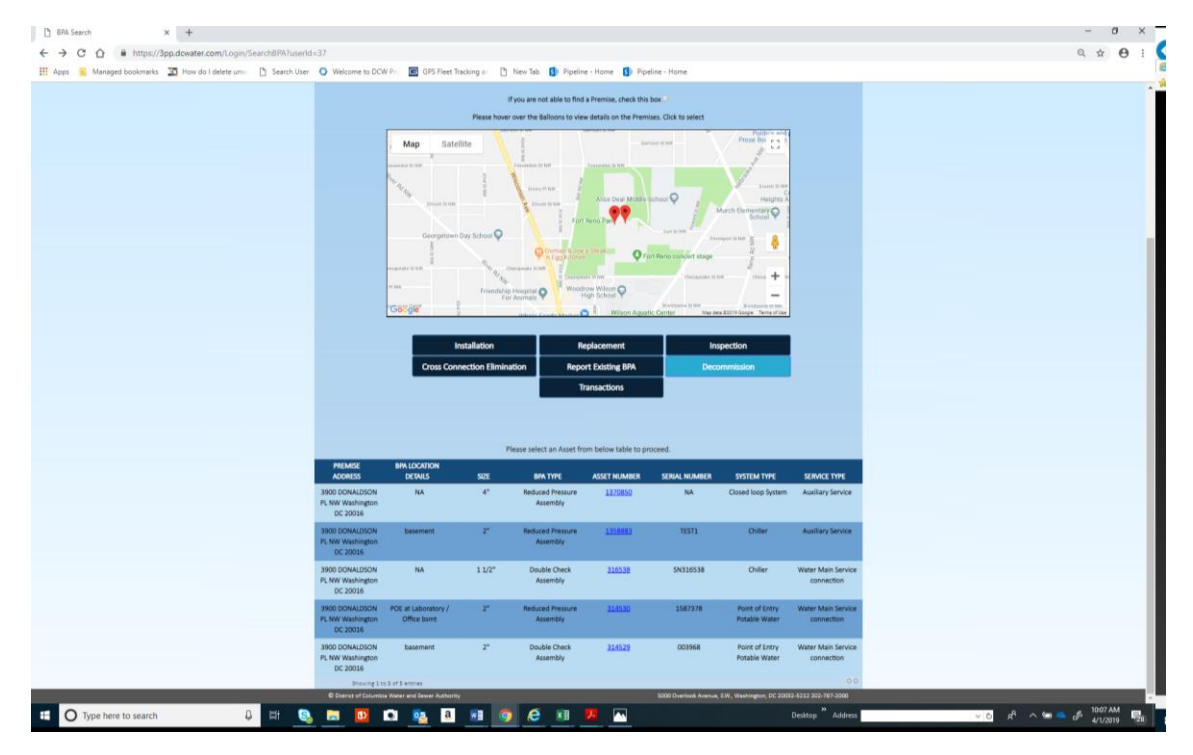

#### 2. Click image folder

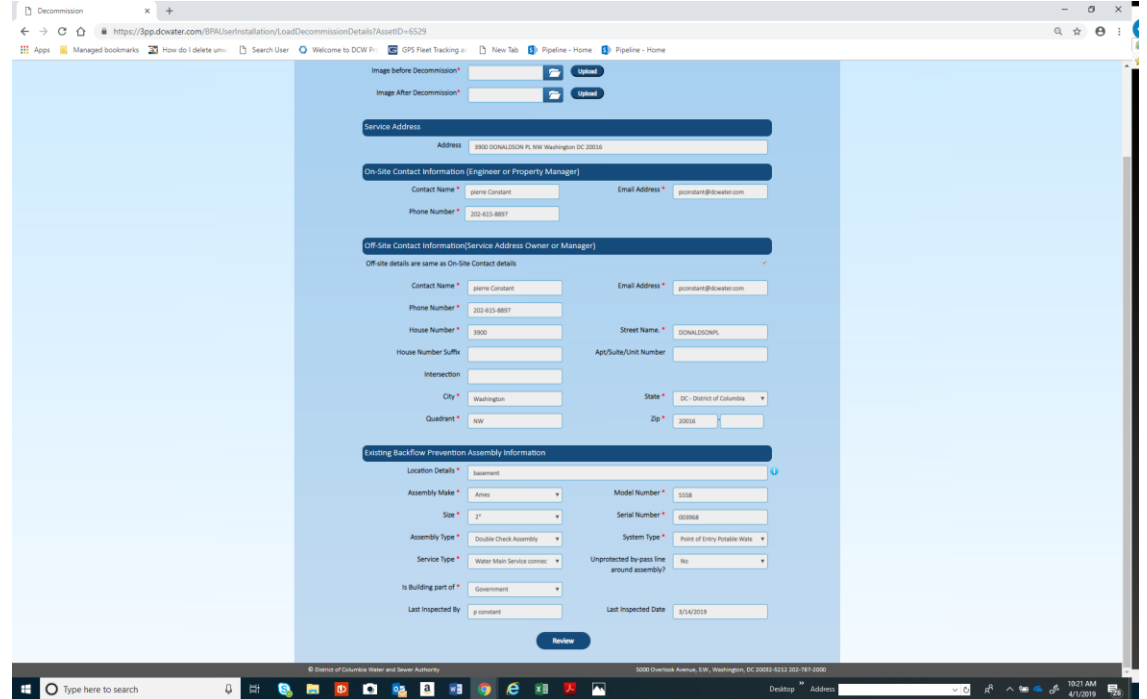

#### 3. Find picture and click open

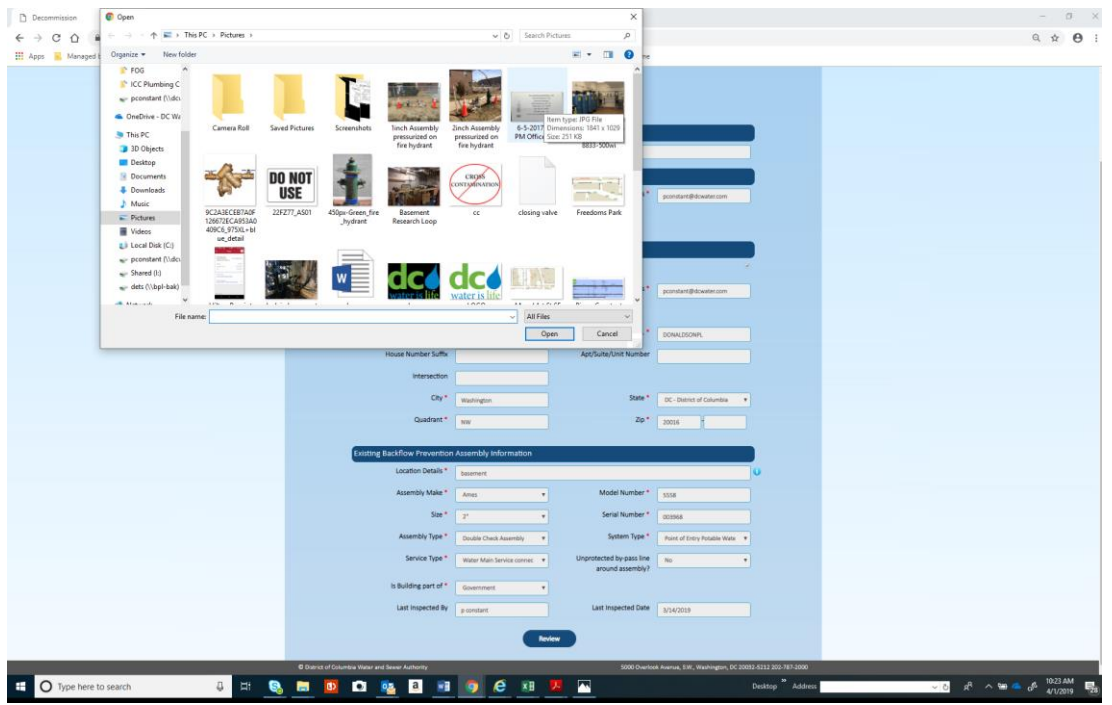

#### 4. Click upload; then OK

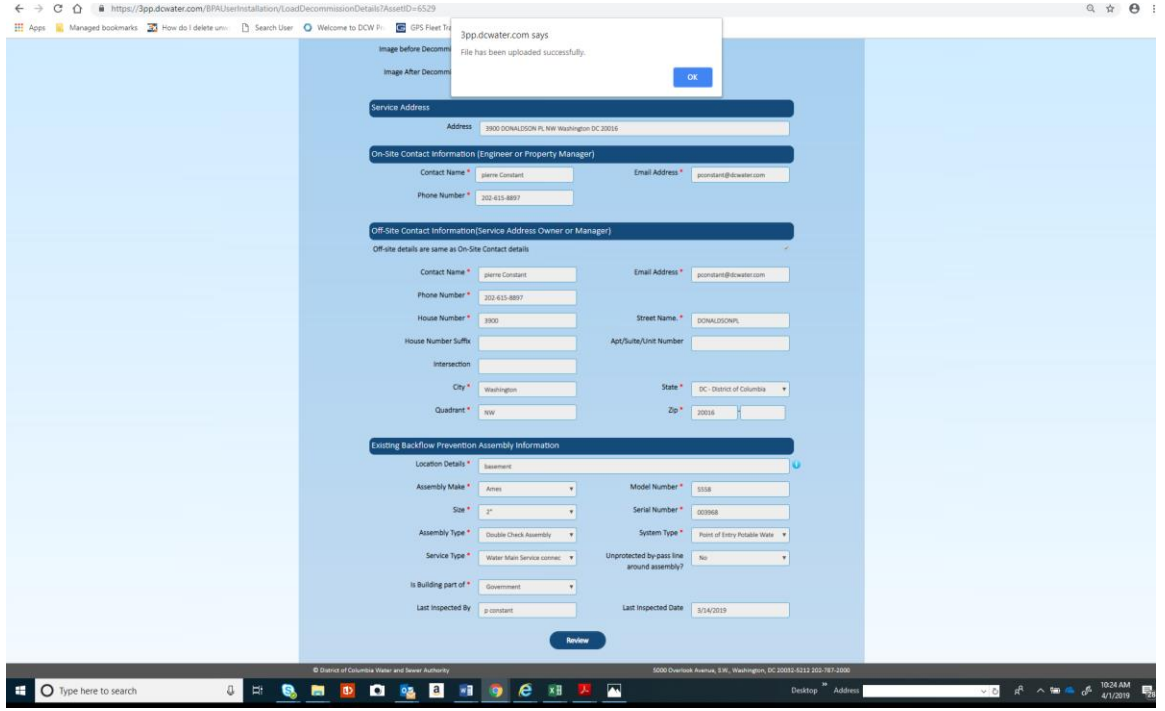

5. Upload second image by following steps 2 to 3. Note: Make sure you see view option to confirm upload was successful

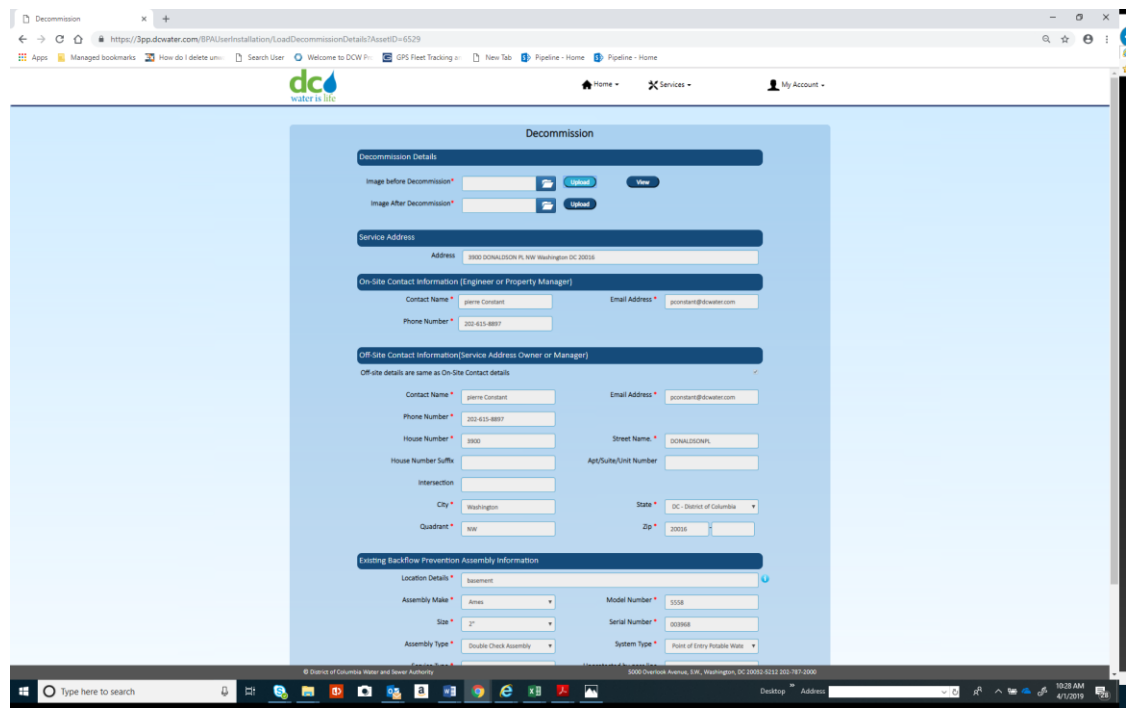

#### 6. Click review

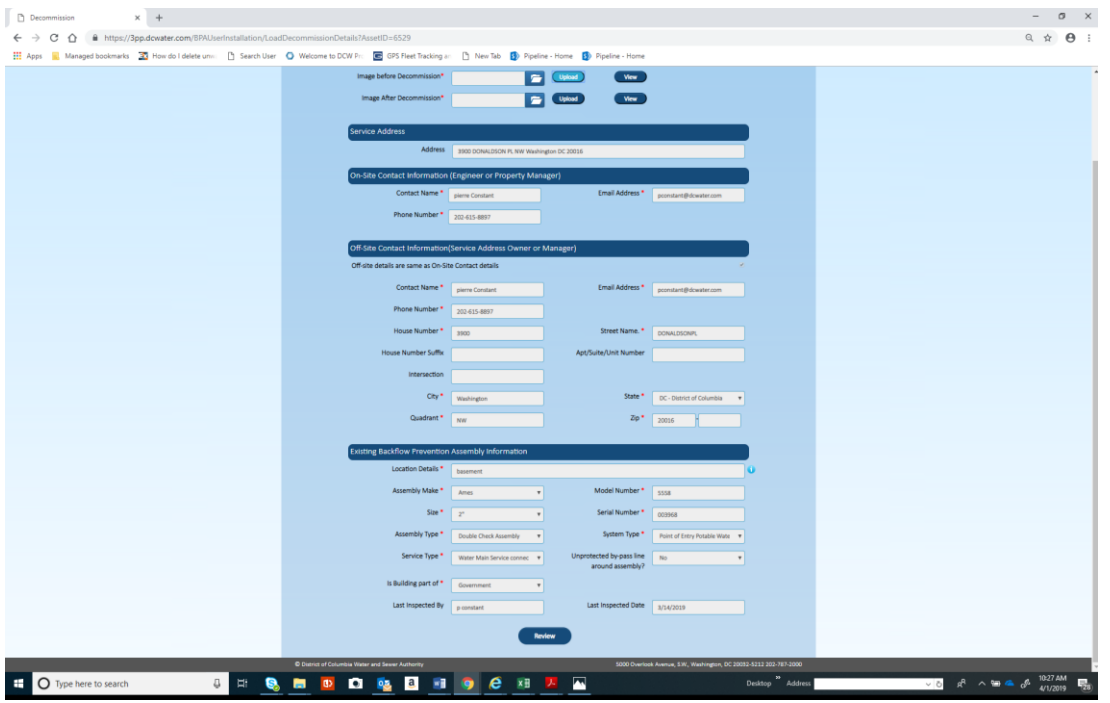

#### 7. Click confirm

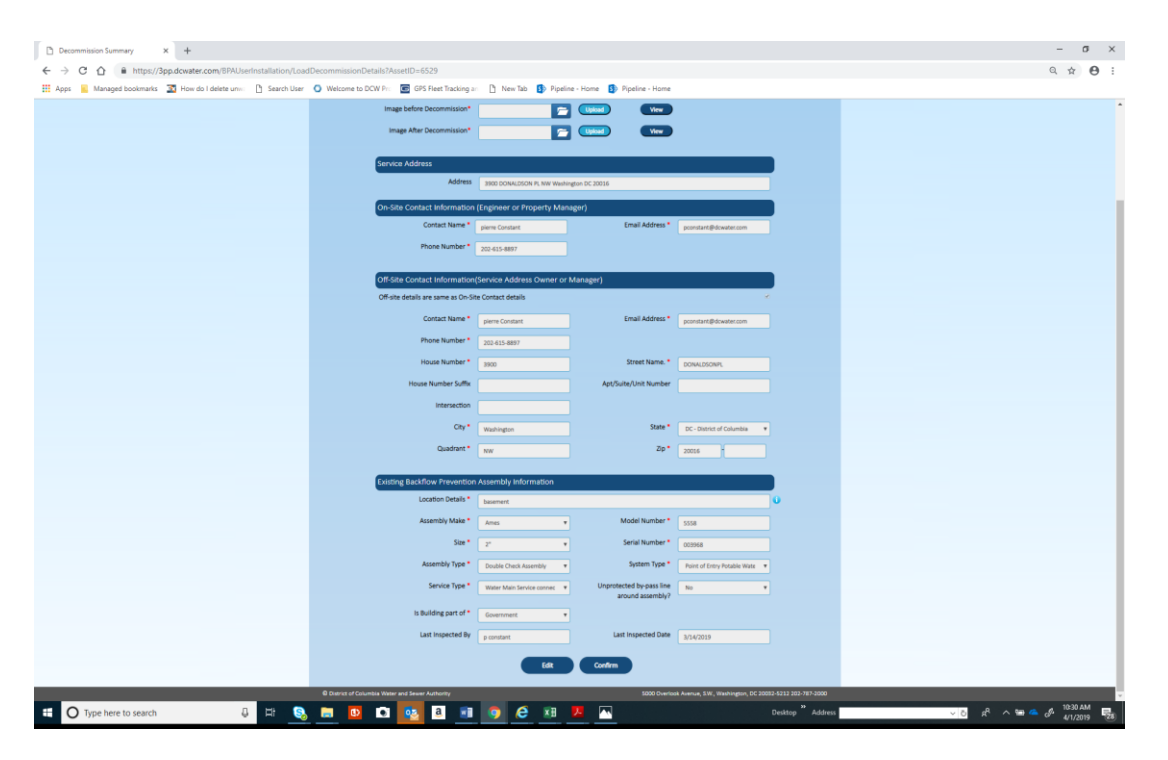

8. Confirm transaction was successful when you see the image below

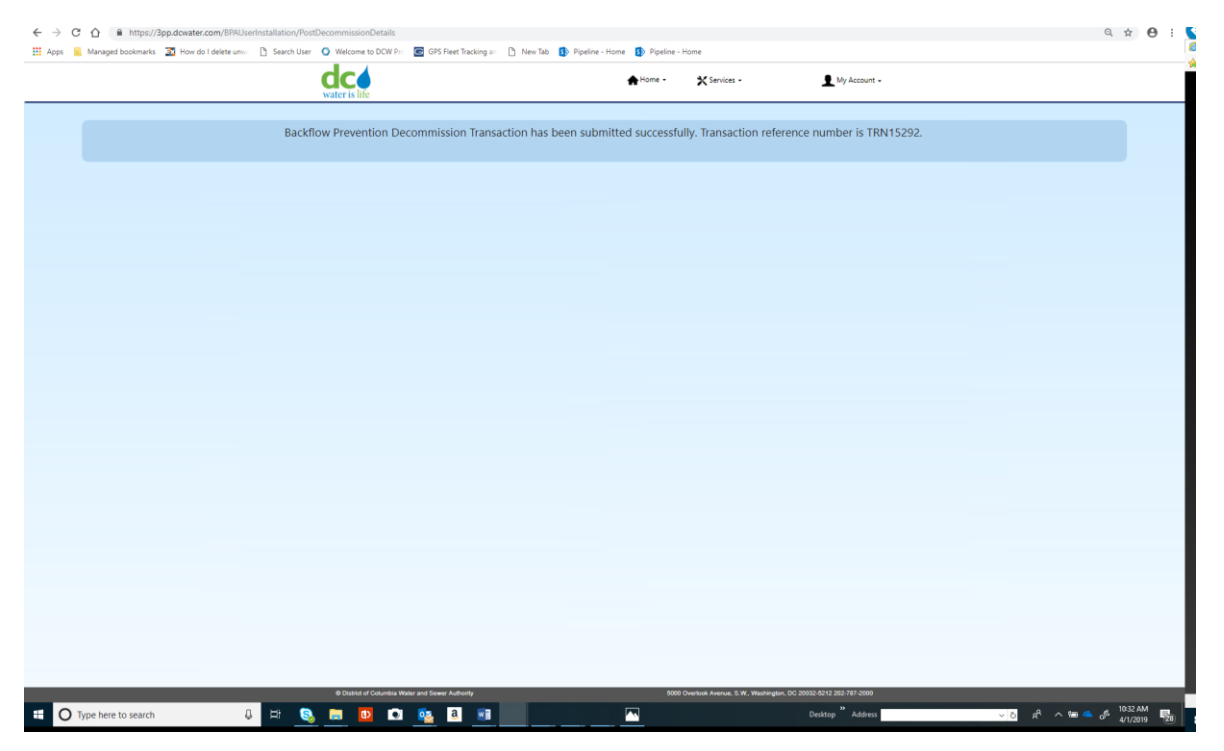